#### mmu Institute of Education

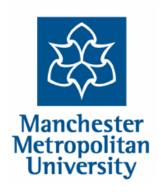

# Continuing Professional Development Professional Development Programme

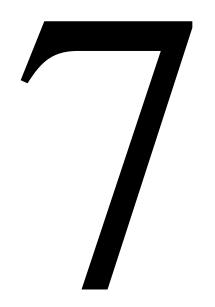

GUIDANCE 7: GUIDANCE ON ACCESSING AND USING ELECTRONIC RESOURCES

2009 onwards

www.ioe.mmu.ac.uk/cpd/

#### **Index**

## How to forward your student/university email to your personal email address PRIORITY!

The Institute of Education Homepage

The Professional Development Programme Homepage

The Library Homepage

#### **Changing your password PRIORITY!**

"Logging in" to use library resources

Using the British Education Index (BEI)

Using the Applied Social Sciences Index and Abstracts (ASSIA)

Using an electronic book

Using an electronic journal

Using WebCTVista

### How to forward your Student email to another email mailbox

Every student is given a student email account when they begin to study at the University. This email address consists of your eight digit student number @ the university, so it will look like this

#### 0000000@mmu.ac.uk

This email account will be used for all normal communications such as sending receipts for submitted assessment or for notifying you of library reservations. It is vital that you ensure that mail sent to this email address is forwarded to the email address you use on an everyday basis. This should be done as a matter of course as soon as you are enrolled at the University.

### How to forward your Student email to another email mailbox

1. Log into your Student email account at:

#### www.student.mmu.ac.uk

2. Click on the Settings option

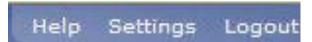

3. Click on the Mailbox Management tab

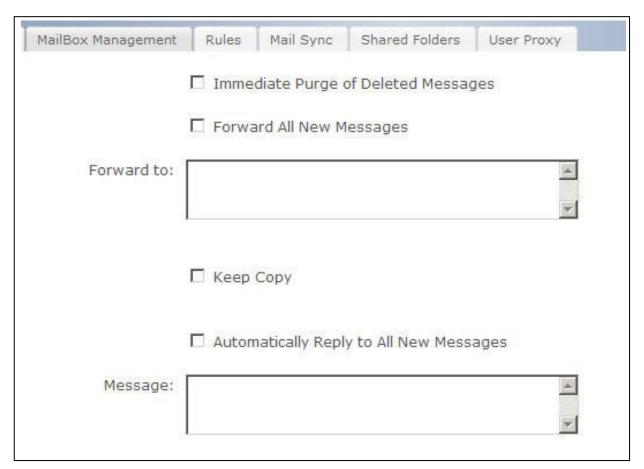

- 4. Tick the Forward All New Messages option
- 5. In the Forward to: box type in the address you want email to be forwarded to
- 6. Tick Keep Copy if you want to keep a copy of the email also in your student email account
- 7. Click the Save option

### All email from your student email account will now be forwarded to your other email account

# THREE ESSENTIAL HOMEPAGES

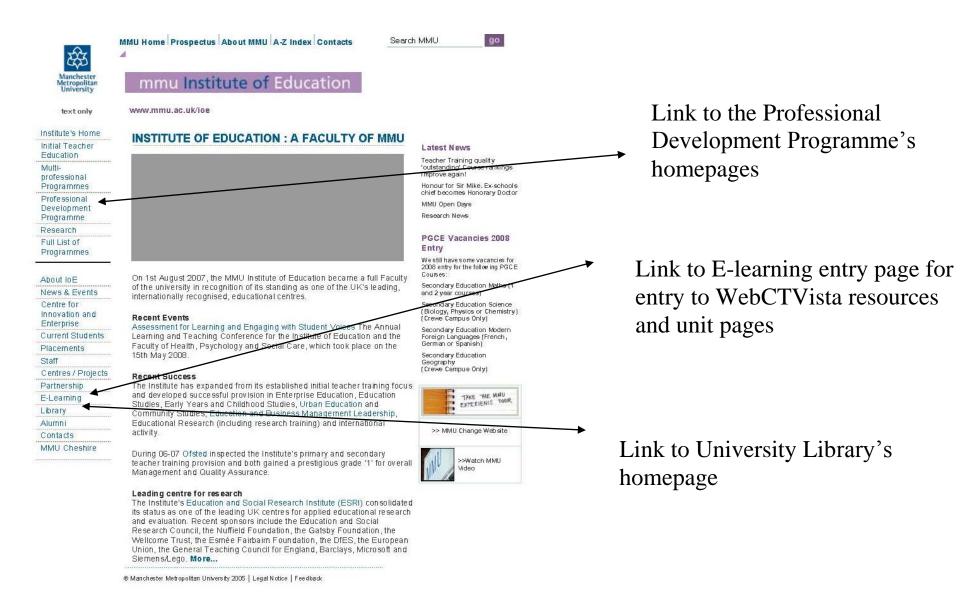

INSTITUTE OF EDUCATION HOMEPAGE http://www.ioe.mmu.ac.uk/

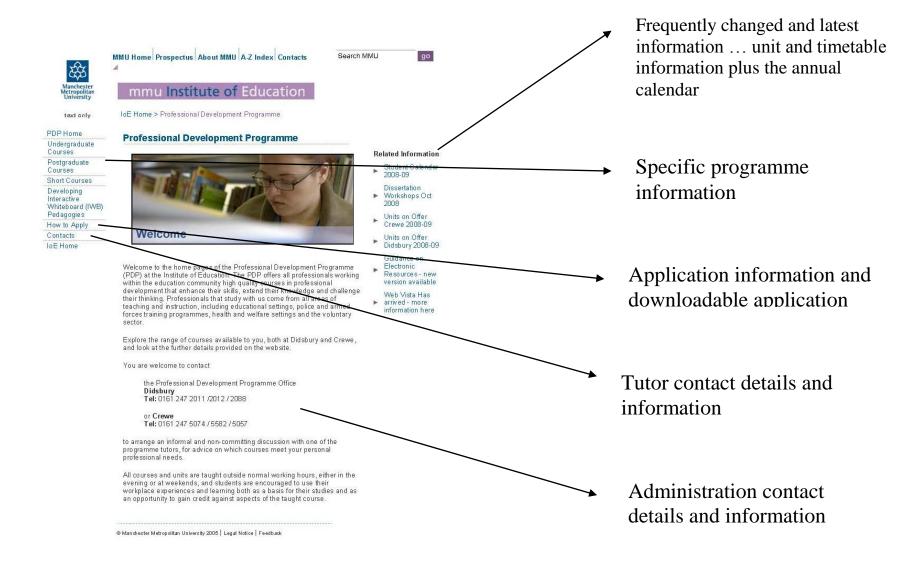

#### CPD Homepage: http://www.ioe.mmu.ac.uk/cpd/

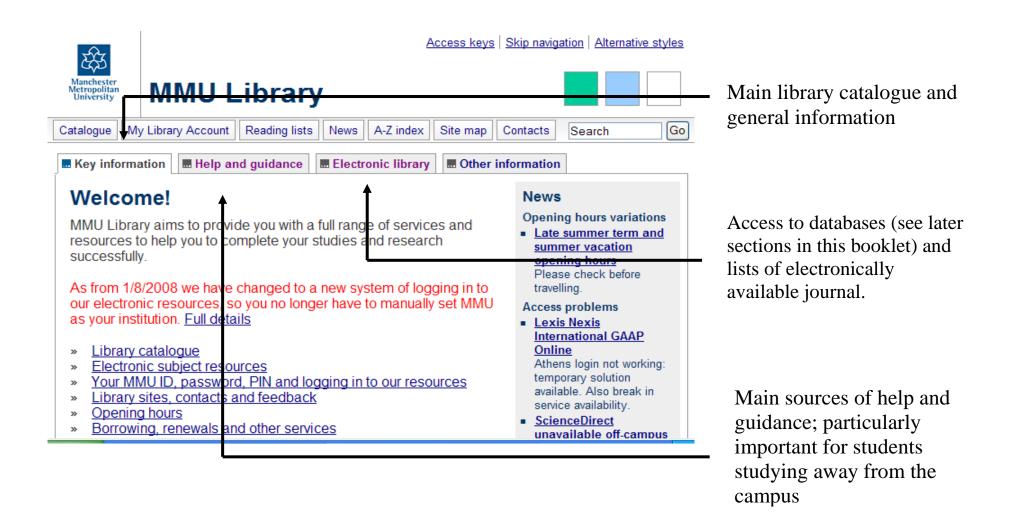

#### LIBRARY HOMEPAGE: http://www.library.mmu.ac.uk/index.html

# CHANGING YOUR PASSWORD

THIS IS A PRIORITY TASK – CHANGE YOUR PASSWORD AS SOON AS YOU ENROL

NOTE: ALWAYS READ THE DIRECTIONS ON THE WEBSITE – DETAILS MAY CHANGE WITHOUT NOTICE AND WILL NOT BE REFLECTED IN THIS BOOKLET

#### Self sevice portal: http://www.mmu.ac.uk/self/

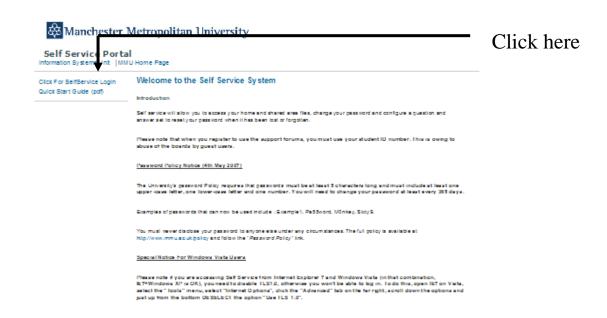

It is vital that students studying with the Professional Development Programme are able to access the University Websites. These websites hold the contact information and study material which plays a huge part in following their course successfully. In order to access the websites properly, students must have a fully operational password, and this section is placed first in the booklet because of its importance. Please read it thoroughly and act on the password change requirement outlined below!

The password policy of the University is outlined on the self-service portal page, and is reproduced here. Follow the steps below to change your password immediately.

"The University Password Policy requires that passwords must be at least five characters long and must include at least one upper case letter, one lower case letter and one number. You will need to change your password at least every 365 days."

The initial passwords issued to all students when they register (which then should be changed immediately) are in date of birth format as follows: ddMonyy i.e. for someone born on 1<sup>st</sup> April 1990 their initial password would be 01Apr90 or if they were born on 13<sup>th</sup> October 1952 their initial password would be 13Oct52. **Temporary passwords only last a few days so it is vital to change them immediately.** 

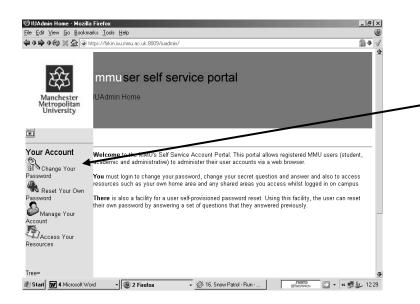

On the Admin page menu under "Your Account" select "CHANGE YOUR PASSWORD" Step 2

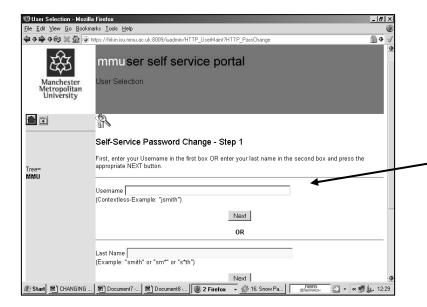

Enter your user ID (registration or library number)

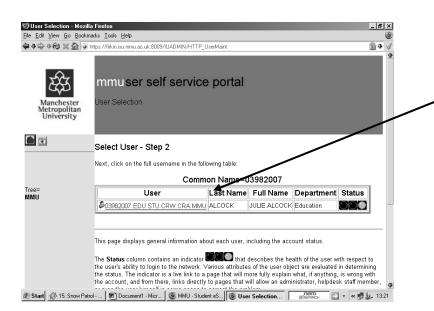

Ensure that the name shown is correct, and if it is click on it (the name) for the next screen.

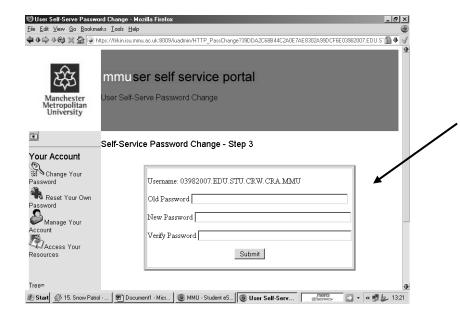

Enter your current password, your new password, and then reenter your new password.

**Press: SUBMIT** 

You should get a "success" message which means your password has been changed.

If you get any other message you need to try again.

# "Logging in" to use library resources

#### Logging in to use library resources

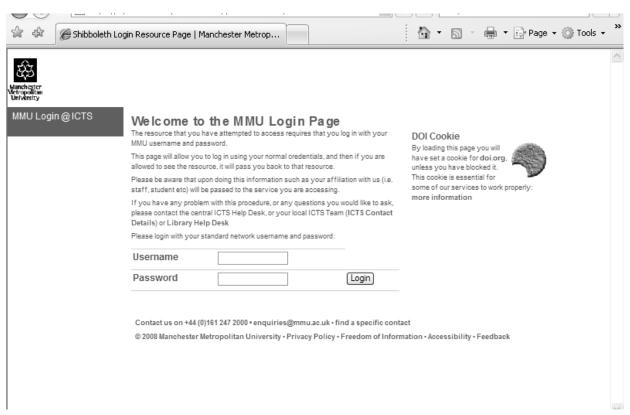

When using library resources such as electronic journals or books, you will be asked to "log in"; this process ensures that only accredited university students have access to the resources. You must use your username (the number on your registration/library card and your password (see the earlier section – changing your password). It is important when logging in that your web browser (Internet Explorer etc) allows you to import cookies. If you are unsure, go to the "TOOLS" menu, choose "INTERNET OPTION" and check the "PRIVACY" tab – this allows you to accept cookies.

# Using the British Education Index (BEI)

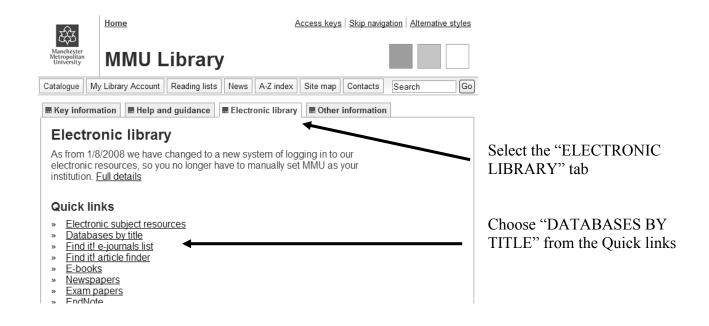

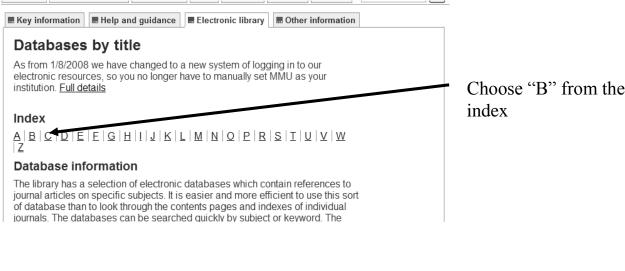

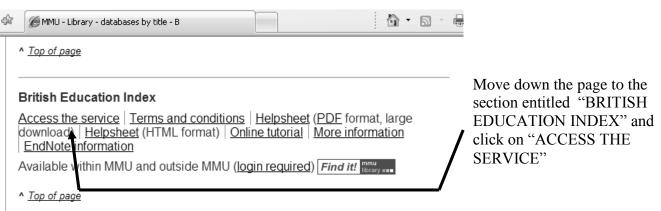

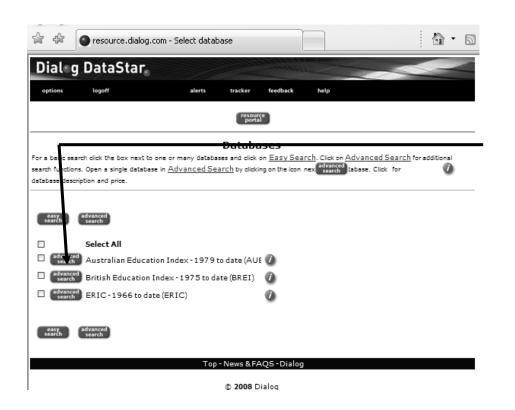

Select the "ADVANCED SEARCH" button next to the "BRITISH EDUCATION INDEX"

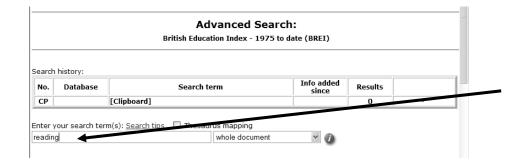

Enter a search term in the search box, in this case "READING" has been entered.

Click on "SEARCH"

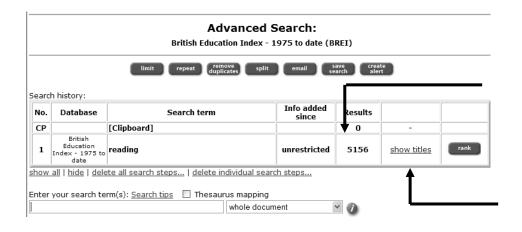

The number of references found is shown in the results box, and if you click on "SHOW TITLES" they will be listed beginning with the most recent.

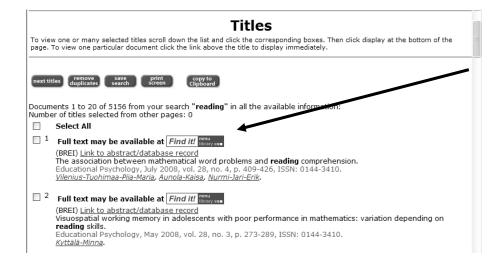

By pressing the "FIND IT!" button next to the reference, you will be automatically taken to the library link for this article.

If there is no electronic version of the article available, it is worth checking to see if the library has a hard copy of the article available.

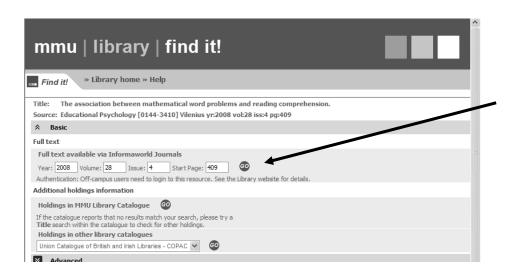

By pressing the "GO" link after the reference, you will be taken directly to the journal website.

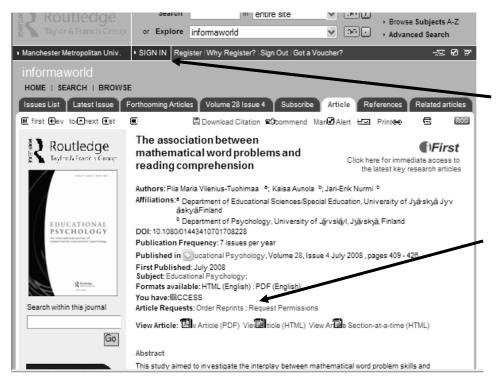

You may have to log in at the journal home page – if so look for the ATHENS log in option and follow the directions.

If this isn't required you will see the downloading options, and you may choose the option you prefer.

# Using the Applied Social Sciences Index and Abstracts (ASSIA)

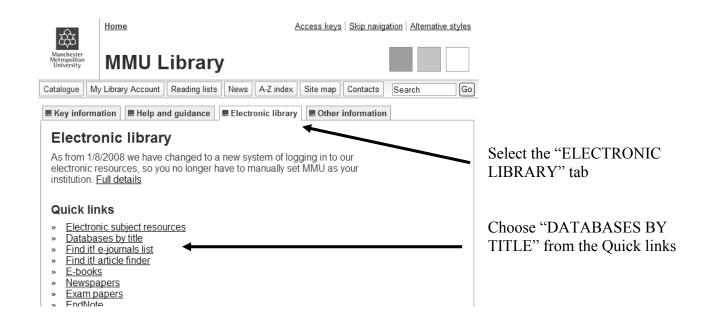

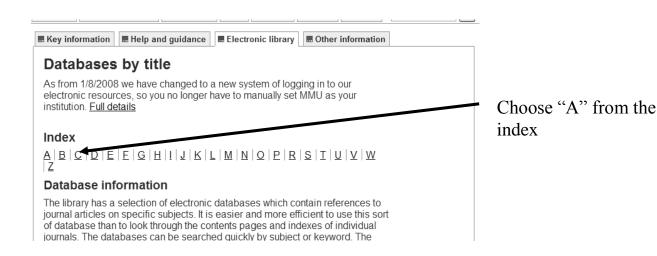

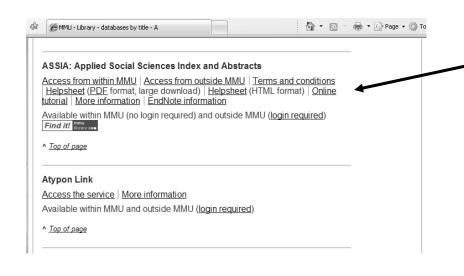

Move down the page until you come to the section entitled **ASSIA:** Applied Social Science Indexes and Abstracts and click on access this service (either from within if you are on campus or outside if you are accessing it from elsewhere) You may be asked to log in (see

earlier sections of this booklet)

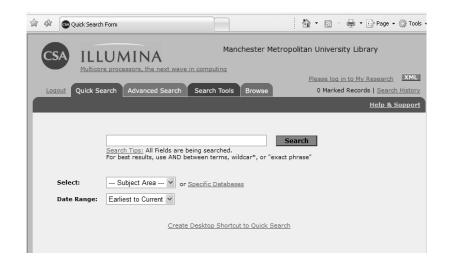

The simple search is an easy way of exploring a range of material in different areas.

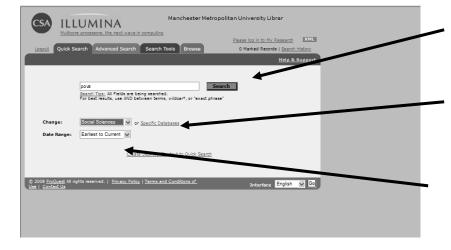

By entering a search term

and limiting the search to a specific subject area

or date, you can find a range of literature across a wide range of journals and other sources

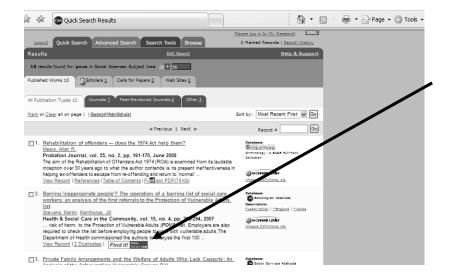

By pressing the "FIND IT!" button next to the reference, you will be automatically taken to the library link for this article.

If there is no electronic version of the article available, it is worth checking to see if the library has a hard copy of the article available.

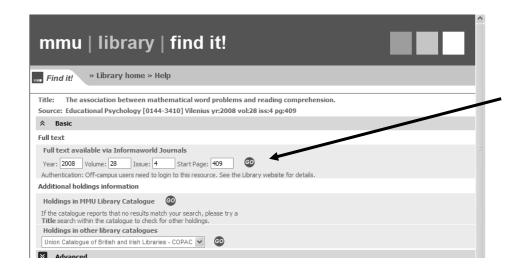

By pressing the "GO" link after the reference, you will be taken directly to the journal website.

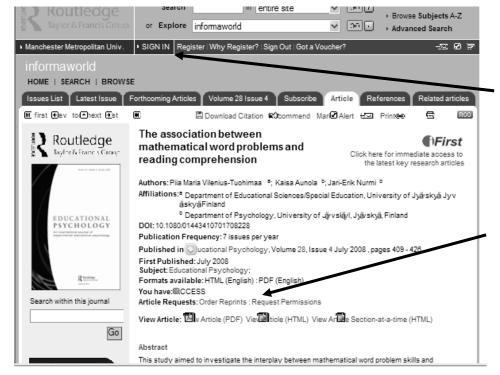

You may have to log in at the journal home page – if so look for the ATHENS log in option and follow the directions.

If this isn't required you will see the downloading options, and you may choose the option you prefer.

Using an electronic book

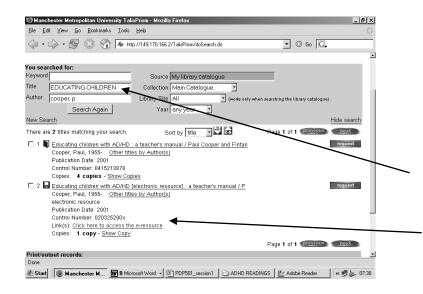

Locate the electronic book you want to use in the University Library Catalogue

Choose the "access the e-resource" option.

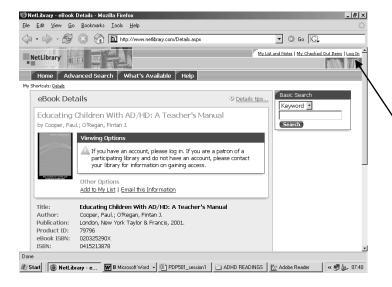

Click the Log In button: Note that the layout, wording and instructions may vary from book to book. You may have to search for the appropriate log in instructions.

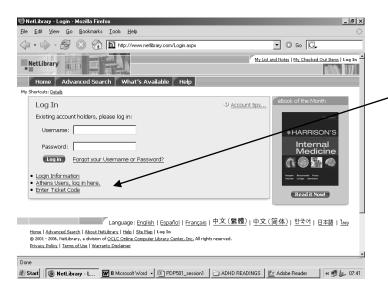

Choose the "Athens users log in here button" (the location of this button may vary from book to book)

If there is an intermediate stage, always choose the ALTERNATIVE ATHENS LOGIN if offered.

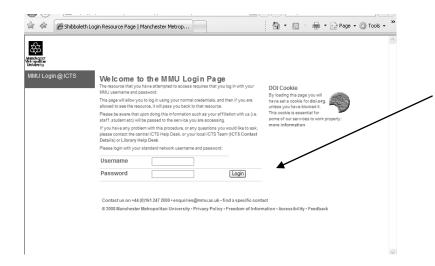

University Enter your username password and (username is the string of numbers your on library/registration card) [password for the first time of use is your date of birth entered in the format ddMonyy i.e. 1st April 1990 would be 01Apr90 - please see section on changing your password if still using dob]

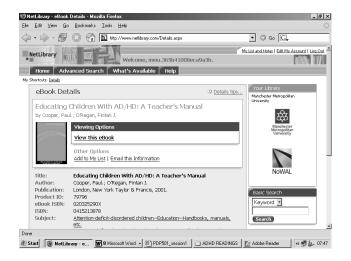

You will be taken back to the electronic book which you can then start reading ... you may only have to go through this process once each library session when you use electronic books or journals; but there isn't necessarily a clear rule!

### Using an electronic journal

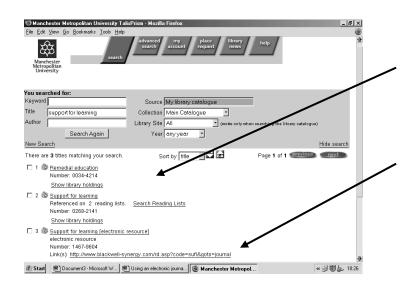

Locate the electronic Journal you want to use in the University Library Catalogue

Choose the "access the e-resource" option.

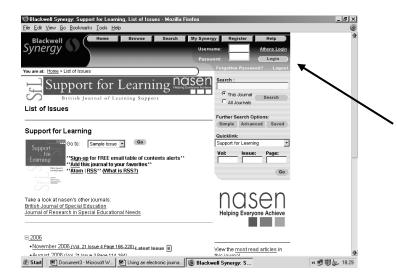

Choose the "Athens users log in here button" (the location of this button may vary from journal to journal)

If there is an intermediate stage, always choose the ALTERNATIVE ATHENS LOGIN if offered.

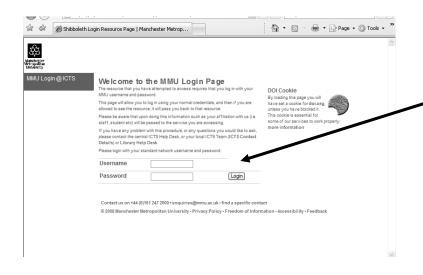

your Enter University and username password (username is the string of numbers on vour library/registration card) [password for the first time of use is your date of birth entered in the format ddMonyy i.e. 1st April 1990 would be 01Apr90 - please see section on changing your password if still using dob]

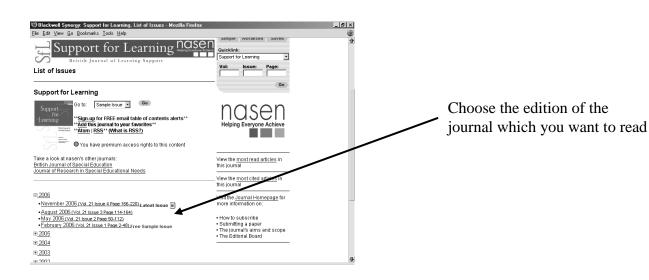

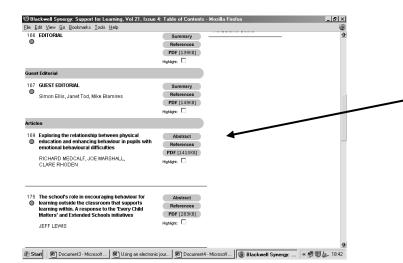

To read and/or print the article, select the PDF option. This will open the article in a separate programme.

### Using WebCTVista

#### e-learning homepage: http://www.elearning.mmu.ac.uk/

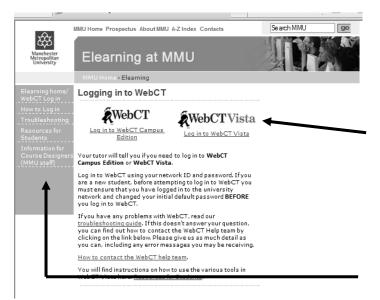

#### Log into WebCTVista by clicking here.

(Remember that from the beginning of the autumn term 2008 the programme no longer uses the Campus version of WebCT)

Note the sources of help and advice here

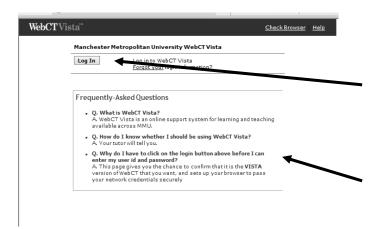

After checking that you are logging in to the WebCTVista website, click here

The "Frequently asked questions" offer another source of help in logging in

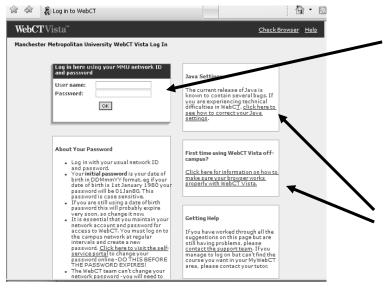

Enter your user name (number on your registration/library card) and your password (see earlier section)

If you are a first time user, you should look at both of these areas for support and help.

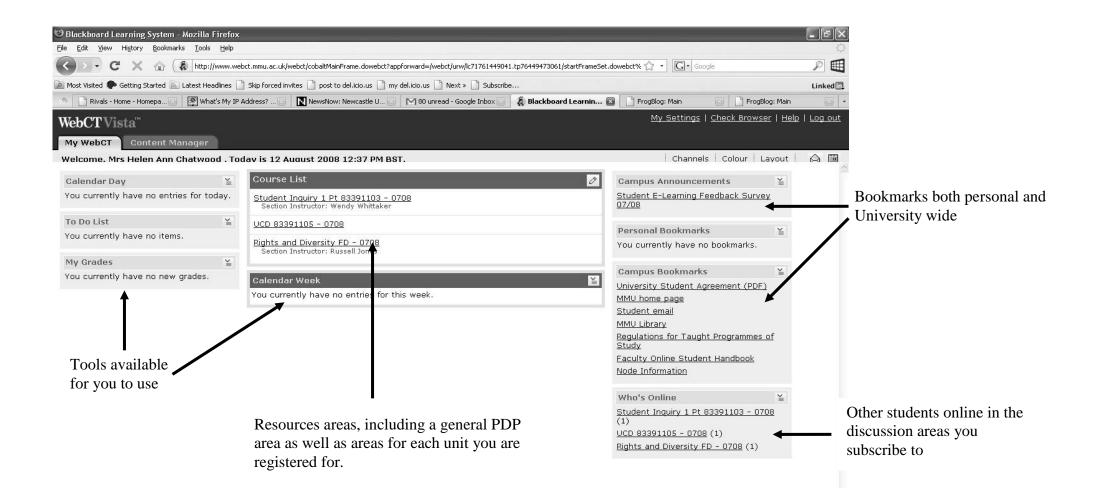